## **CARICAMENTO DOMANDA DI LAUREA ON LINE**

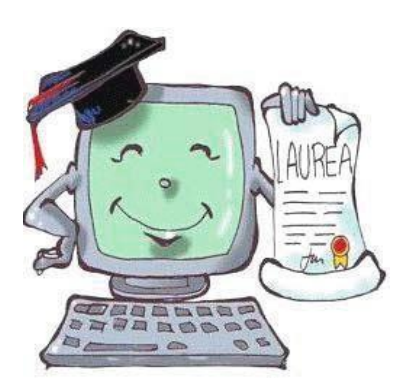

### **Qui puoi trovare:**

### **Istruzioni :**

- *1)* Upload documento d'identità *(eventuale: solo se non già caricato)*
- 2) Caricamento domanda
- 3) Caricamento tesi
- 4) Versamento tasse di laurea

### **ISTRUZIONI**

La domanda di laurea on-line **sostituisce** la presentazione di qualunque **documento cartaceo** e andrà caricata da tutti i laureandi dalla propria pagina personale.

#### **Novità**

- CONDIZIONE PRELIMINARE per il caricamento della domanda di laurea è aver effettuato **l'upload** del proprio **documento d'identità** nella tua pagina riservata (cliccando il link Segreteria → Documento d'identità).
- NON PIU TESI CARTACEA DA PRESENTARE IN SEGRETERIA STUDENTI Il procedimento prevede il **caricamento della tesi in formato elettronico,** un unico file PDF che non dovrà superare la dimensione massima di 50 MB.
- Il **calendario e la tua data di laurea** saranno visibili nell'area riservata dei servizi on-line dopo qualche giorno dalla scadenza fissata per il caricamento della tesi.

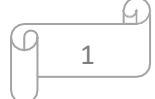

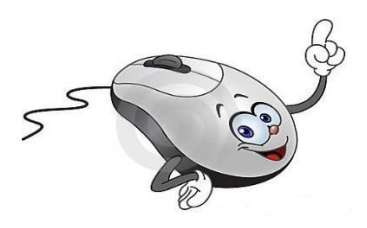

## **SI PARTE…**

Partendo dalla pagina iniziale del sito https://www.unica.it/it > Accedi > Esse3 – Studenti e docenti, oppure accedendo direttamente al sito dei servizi online agli studenti

https://unica.esse3.cineca.it/Home.do

clicca su *login* e inserisci *username* **e** *password* oppure accedi tramite **spid** o **CIE**

Una volta effettuato l'accesso all'area riservata, **se non è ancora presente nel sistema un documento di identità,** procedi col **punto 1)** altrimenti vai direttamente al punto 2).

# *1) Upload documento d'identità (eventuale:* **solo se non già caricato)**

Segui il percorso

➢ **Segreteria** → **Documento d'identità** e inserisci tutte le informazioni sullo stesso.

Inserisci allegato

Dalla pagina **Lista Allegati** clicca sul bottone

per inserire la scansione o l'immagine del documento di identità (**fronte e retro**). Puoi inserire uno o più file di dimensione singolarmente non superiore a 1 MB.

# *2) Caricamento domanda*

Una volta effettuato l'accesso all'area riservata, clicca su:

➢ *conseguimento titolo* (menù di sinistra) **→** poi

REGISTRAZIONE AD ALMALAUREA

#### Clicca per registrati sul sito AlmaLaurea e **compila il questionario**. NB: **La compilazione è indispensabile per proseguire con il caricamento della domanda di laurea.**

Una volta compilato il questionario clicca su

 $\overline{\phantom{a}}$ **Torna al sito di Ateneo**  $\rightarrow$  **e poi SU Procedi con il processo di conseguimento titolo → (a fondo pagina)**  e procedi nelle seguenti pagine cliccando sul pulsante **:**

- ➢ **"***Scelta sessione e appello di laurea***":** opta tra quelli disponibili;
- ➢ **"***Controlli propedeutici alla domanda conseguimento titolo***":** in caso di semafori rossi regolarizza la tua carriera o contatta la Segreteria Studenti;
- ➢ **"***Conferma scelta sessione e appello***":** verifica i dati;
- ➢ **"***Dichiarazione per tutti gli esami sostenuti***":**
	- o Se hai terminato tutti gli esami spunta "**ho già sostenuto tutti gli esami**" e vai alla pagina seguente *"esami e attività didattiche sostenute e non registrate sul libretto"* per indicare quelle che non risultano registrate sul libretto on-line;
	- o Se non hai terminato tutti gli esami vai alla pagina seguente *"esami e attività didattiche sostenute e non registrate sul libretto"* per indicare quelle che non risultano registrate sul libretto on-line e poi alla pagina successiva **"esami da sostenere"** per indicare quelli non ancora sostenuti;
- ➢ **"***Conferma carriera studente***":** verifica i dati;
- ➢ **"***Deposito titolo tesi***":** compila i campi obbligatori, contrassegnati dall'asterisco, *"tipo tesi"* dove si dovrà inserire solo la voce "**compilativa**", **"titolo tesi"** (in italiano e in inglese);
- ➢ **"***Scelta attività didattica***":** specifica la materia oggetto della tesi;
- ➢ **"***Elenco relatori***":** aggiungi il cognome del solo relatore e vai avanti a **"***Scelta relatore*" per confermare (N.B.: non occorre indicare i dati di altri relatori e controrelatori);
- ➢ **"***Conferma tesi***":** verifica tutti i dati inseriti;
- ➢ **"***Nota domanda conseguimento titolo***":** inserisci eventuali errori o incongruenze riscontrati sul libretto on-line ed ulteriori informazioni che ritieni utile comunicare alla Segreteria Studenti relative alla tua carriera e al piano di studio approvato;
- ➢ **"***Conferma documentazione domanda conseguimento titolo***":** verifica i dati;

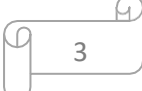

- ➢ **"***Conferma conseguimento titolo***":** verifica i dati e clicca su Completa domanda conseguimento titolo
- ➢ **"***Riepilogo domanda di laurea***":** se tutti i dati sono corretti, clicca su **TORNA ALLA BACHECA**

N.B. non occorre stampare né la "domanda di laurea" né il "modulo di dissertazione" in quanto nessun documento cartaceo andrà consegnato in Segreteria Studenti.

Modifica domanda Per eventuali modifiche da effettuare vai su

### *3) Caricamento tesi*

Procedi con il processo di completamento tesi **e** Completamento tesi ➢ Clicca su

vai avanti alla pagina *"gestione documento definitivo* **tesi"** per l'inserimento

del file PDF nel sistema: clicca su explores decumento inserisci il nome

del file (esempio: tesi di Mario Rossi ) e seleziona il file da inserire (formato PDF, dimensione massima 50 MB);

- ➢ Se il file è quello contenente la versione definitiva (approvata dal relatore) metti la spunta su **"conferma tesi definitiva"** e prosegui altrimenti vai avanti senza confermare;
- ➢ **Se non hai confermato** potrai rientrare in un momento successivo per confermare e/o sostituire il file precedentemente caricato cliccando su

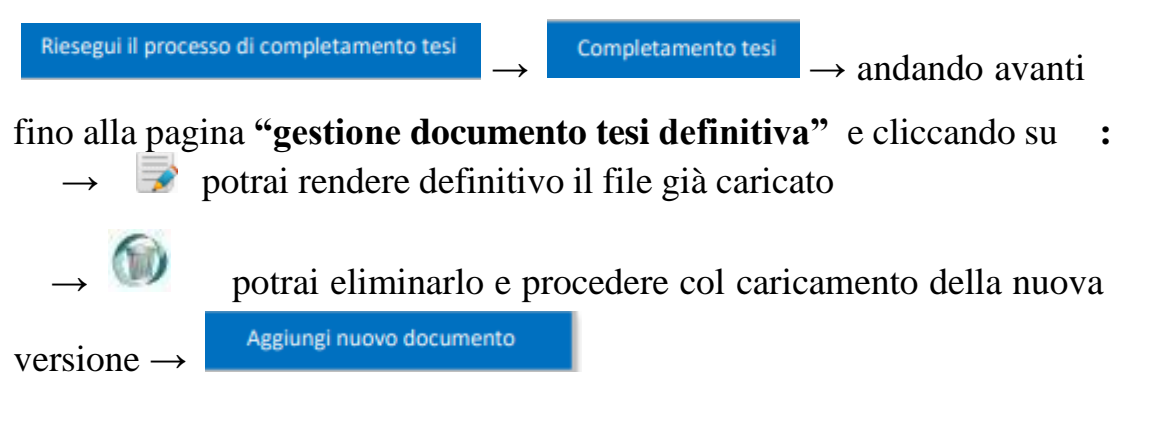

**N.B.** La tesi deve essere caricata e confermata entro la scadenza prevista dopo la quale **non sarà più possibile effettuare inserimenti o modifiche**.

4

> Per modificare i dati della tesi (entro la scadenza prevista) clicca su<br>
Modifica tesi dalla pagina **"Bacheca conseguimento titolo"**

### *4) Versamento tasse di laurea*

Il pagamento dell'imposta di bollo per la domanda di laurea  $\epsilon$  16.00 e l'imposta di bollo per il rilascio della pergamena  $\epsilon$  16.00 tramite il sistema PagoPa https://www.unica.it/unica/it/pagopa.page

*La scadenza coincide con quella prevista per il sostenimento dell'ultimo esame***.**

#### **RIEPILOGANDO… In segreteria studenti non dovrai depositare nessun documento Salvo richiesta della Segreteria Studenti**

**N.B. L'eventuale file contenete la presentazione PowerPoint dovrà essere consegnato negli uffici della Presidenza (entro le date e gli orari stabiliti)**

**…E il giorno della discussione ti verrà consegnato il diploma di laurea (pergamena) contestualmente alla proclamazione.**

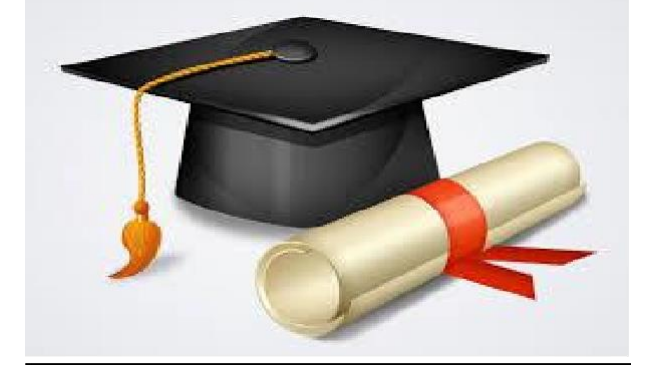

5

# **… RACCOMANDAZIONI FINALI…**

**▼**

◊ **Coloro che non rispettano i termini previsti per il sostenimento dell'ultimo esame e per il caricamento della tesi, secondo le date pubblicate dalla facoltà, non potranno essere ammessi all'esame di laurea**.

◊ **E' opportuno aggiornare i dati relativi al numero di cellulare e alla e-mail,** prima della compilazione on-line della domanda di laurea, per facilitare le comunicazioni tra studente e Segreteria Studenti.

◊ **Per eventuali segnalazioni** è attivo l'indirizzo di posta elettronica della Segreteria Studenti [\(segrstudlettere@unica.it\)](mailto:segrstudlettere@unica.it), al quale potrai inviare una mail indicando nell'oggetto: "*Laureando, appello del mese di ….."* e specificando nel testo il nome e cognome, numero di matricola e corso di laurea.

**N.B.: E' sufficiente inviare una sola comunicazione**.

◊ **La domanda di laurea potrà essere modificata** o **annullata** entro la data stabilita per il caricamento della tesi.

Nel caso decidessi di annullare la domanda di laurea ricordati che:

- dovrai darne tempestiva comunicazione alla segreteria studenti, anche via email;
- dovrai ripetere la procedura per iscriverti all'appello successivo. La tassa di laurea eventualmente già pagata sarà valida per tutte le sessioni di laurea afferenti al medesimo anno accademico.

In bocca al lupo!!!!

6